# **Help Content: Import Contributions**

The Import Contributions function allows you to import names and monetary contributions data into C-SMART from a comma-separated values (CSV) file. A CSV file can easily be created using Excel or a similar application by saving the file in a CSV format. For C-SMART to accept the file, it will need to fit certain criteria. See the [File Layout](#page-0-0) and [Code List](#page-2-0) below for the specifications. You can also see a sample spreadsheet and download a template CSV file [below.](#page-5-0) Once the CSV file is temporarily uploaded into C-SMART, you will need to review and process each name record and transaction individually. As with regular data entry, C-SMART will perform checks to ensure that the data meets compliance requirements, such as source restrictions and contribution limits.

# <span id="page-0-0"></span>FILE LAYOUT

- Fields highlighted in yellow are required. **Note:** Even though not every column needs to be populated with information, every column listed below must exist in the file.
- $\checkmark$  Red text denotes that the field has a specific format requirement.
- An asterisk (\*) denotes that a code is required. Review the [Code List](#page-2-0) below in order to meet the format requirements.
- $\checkmark$  Do not include column headers in the CSV file.
- $\checkmark$  The Source ID (column A/1) might be provided to you by the credit card processor. If not, any number can suffice.
- $\checkmark$  Your Candidate ID (column B/2) and Committee ID (column D/4) can be found in the Campaign Profile section of your [C-Access](https://caccess.nyccfb.info/Login/?ReturnUrl=%2f) account.

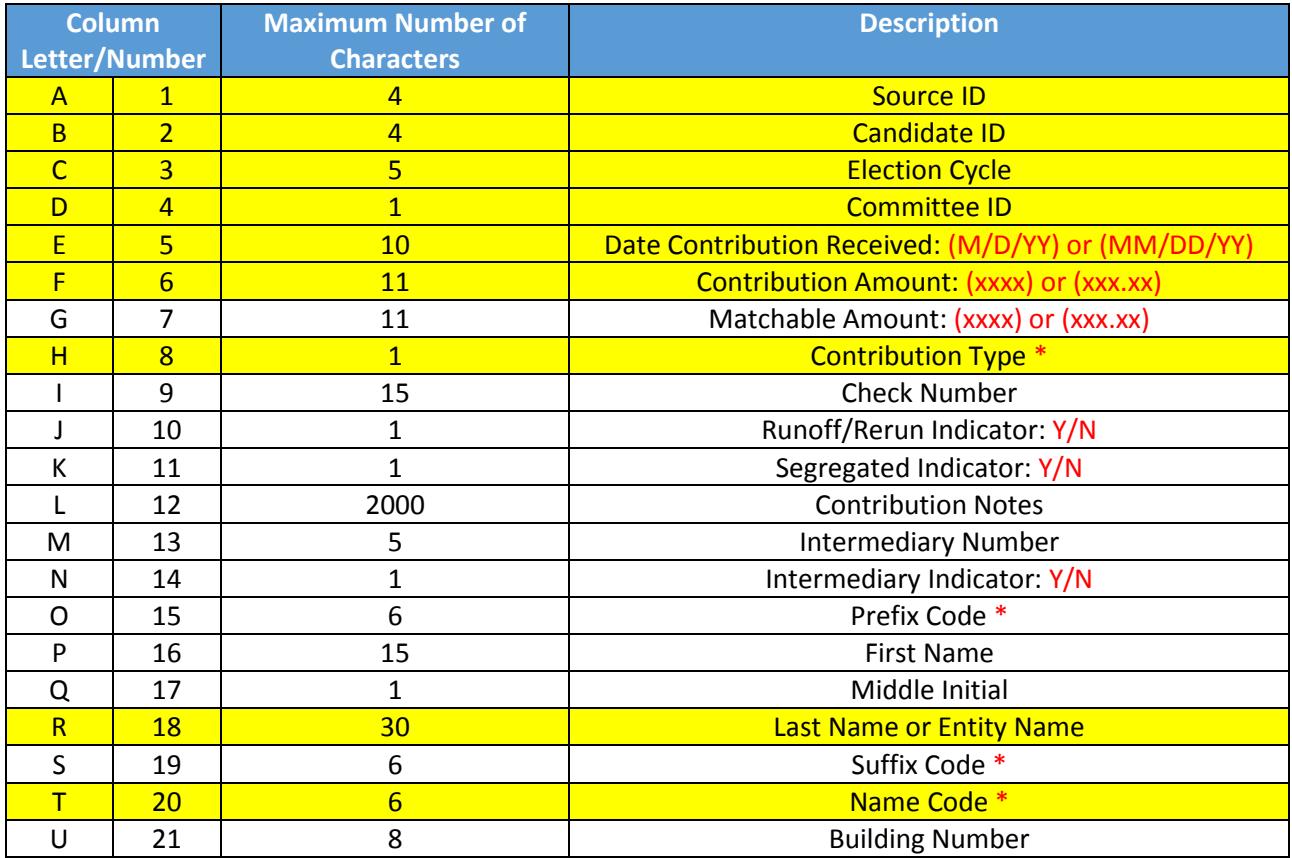

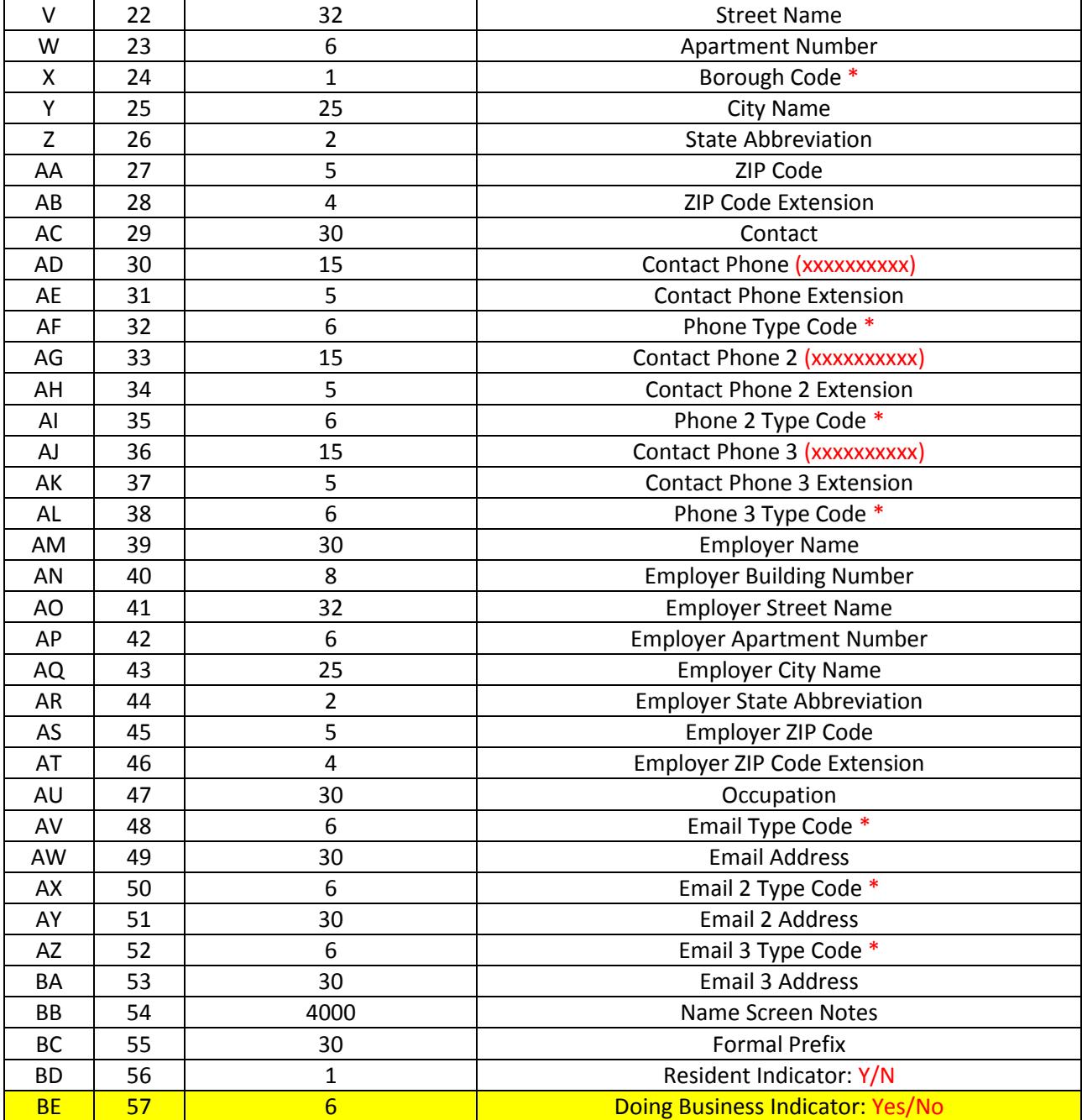

# <span id="page-2-0"></span>CODE LIST

- $\checkmark$  Use the following codes for the fields in the File Layout table marked with an asterisk (\*).
- $\checkmark$  Codes must be entered in capital letters.

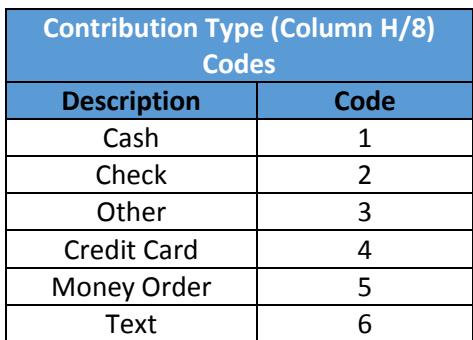

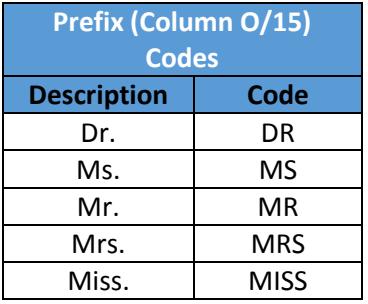

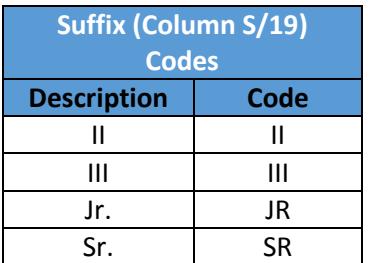

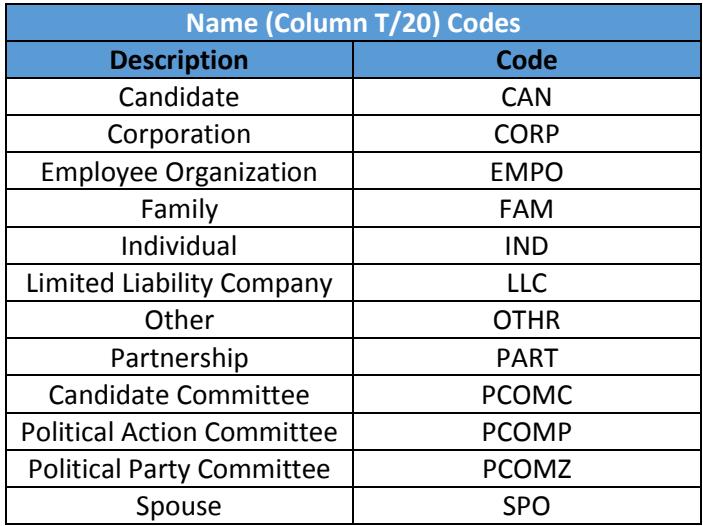

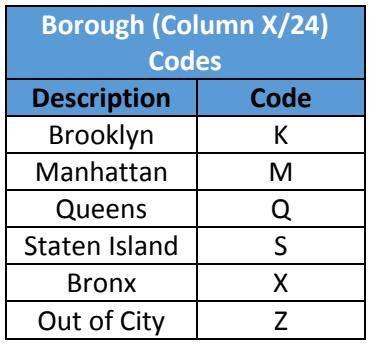

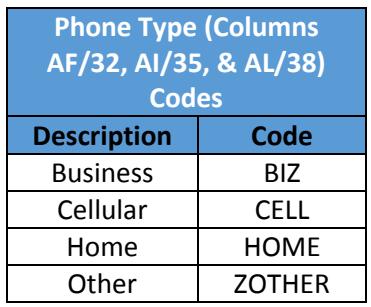

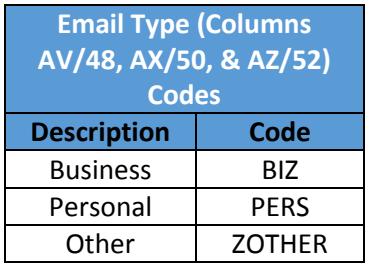

# HOW TO IMPORT CONTRIBUTIONS

#### **1. Go to Import Contributions.**

### Click **Transactions** and then **Import Contributions.**

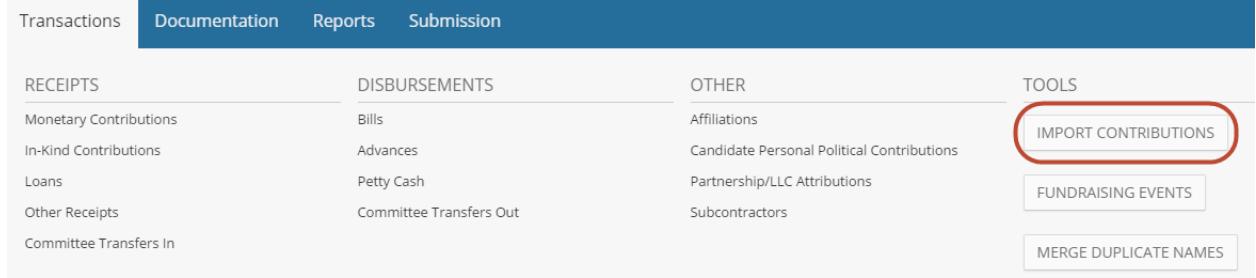

# **2. Select the file and click Upload.**

You are now on the **Import Contributions Data** screen. Make sure your data is saved in CSV format, meets th[e file layout criteria,](#page-0-0) and is in an accessible location. Then, click **Browse** to select the file. Once the file is selected, click **Upload.**

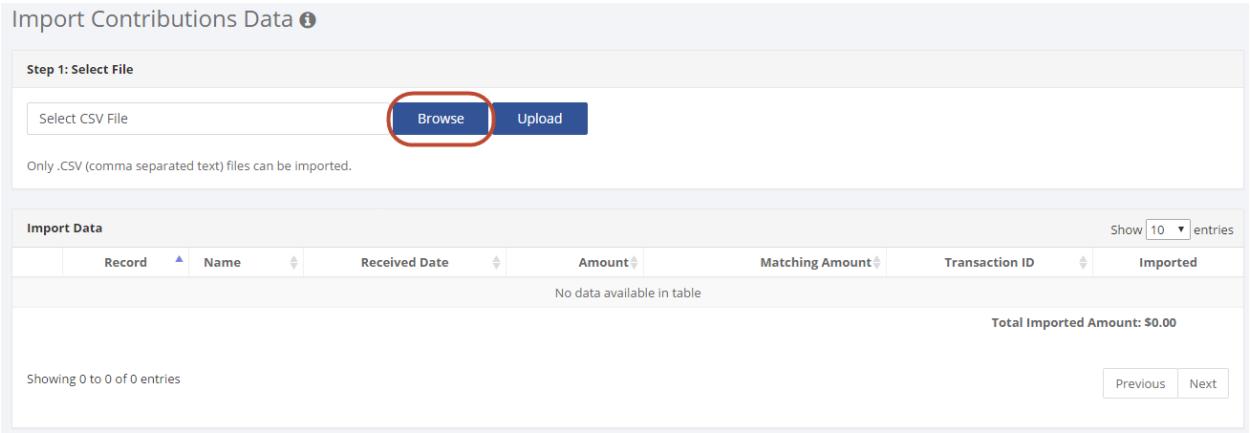

#### **3. Import, review, and save.**

After you click upload, C-SMART will load a list of all of the transactions you are trying to import. Starting with the first record and proceeding from there, click **Import** to review the name record and the transactions details and to save the transaction. You will need to do this for each contribution you wish to import.

#### *CANDIDATE SERVICES TIP(S):*

- *If you wish to import just the name information of the record, select the Import Names Only option.*
- *Review the name and transaction data carefully to ensure that it is accurate. Any necessary modifications should be made at this time.*
- *Make note of all Transaction IDs corresponding to the imported contributions and write them on backup documentation as you would with regular data entry.*

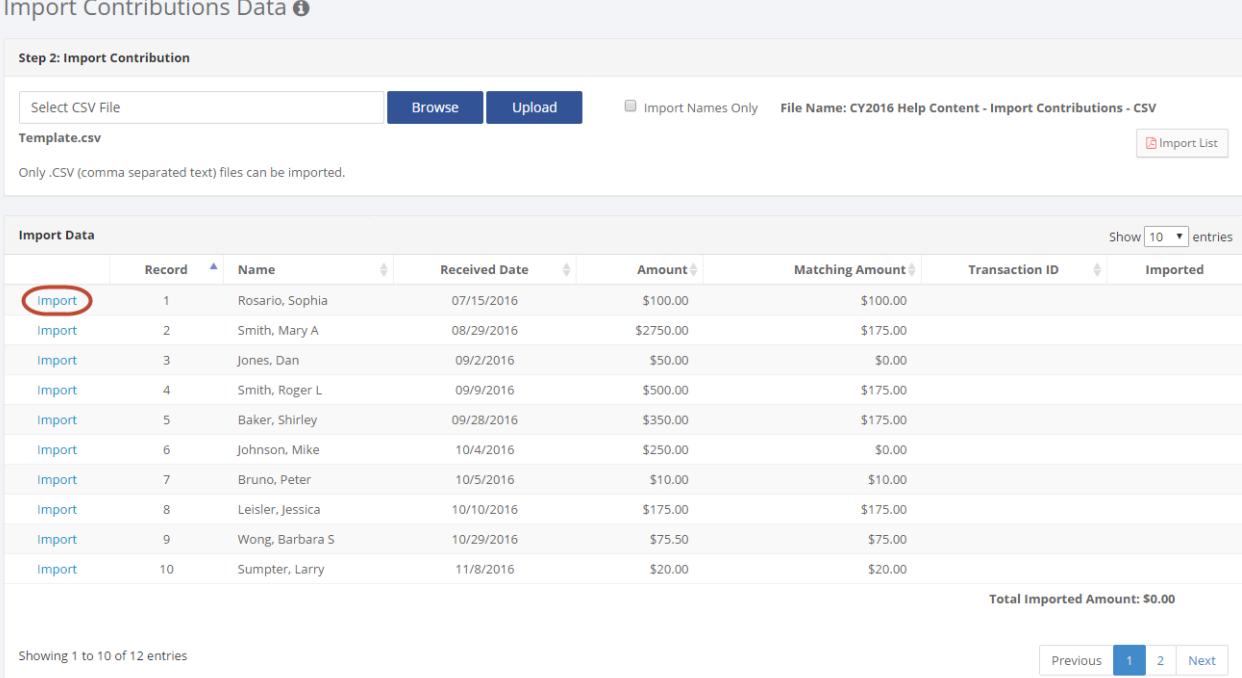

# <span id="page-5-0"></span>SAMPLE CSV FILE

#### **Excel**

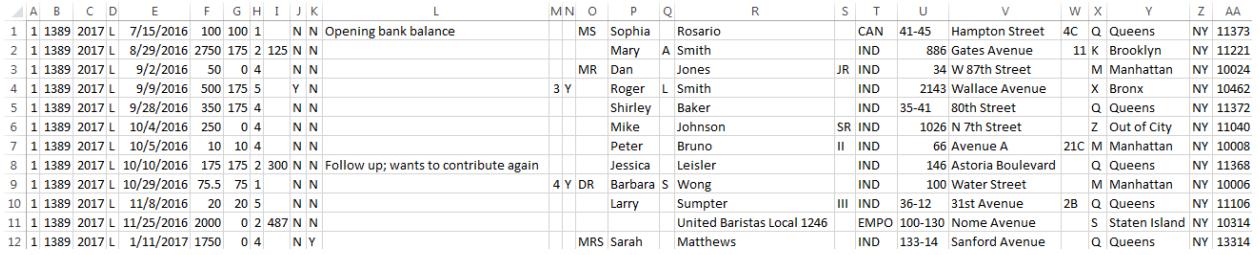

# **Notepad**<br>File Edit Format View Help

File Edit Format View Help<br>
1,1389,2017,L,7/15/2016,100,100,1,,N,N,Opening bank balance,,,MS,Sophia,,Rosario,,CAN,41-45,Hampton<br>
1,1389,2017,L,7/15/2016,2750,175,2,125,N,N,,,,,Mary,A,Smith,,IND,886,Gates Avenue,11,K,Brookl

# TEMPLATE CSV FILE

[Available for download](http://www.nyccfb.info/PDF/templates/Import_Contributions_CSV_Template.csv) is a template CSV file that you can use when preparing your file for import.

- $\checkmark$  Please review the required [File Layout](#page-0-0) and [Code List](#page-2-0) above before using the template CSV file.
- $\checkmark$  Be sure to delete all of the headers (row 1) before attempting to import the CSV file.
- Columns with headers in capital letters are required. **Note:** Even though not every column needs to be populated with information, every column listed in the required File Layout must exist in the file.
- $\checkmark$  An asterisk (\*) denotes that a code is required. Review the [Code List](#page-2-0) above in order to meet the format requirements.